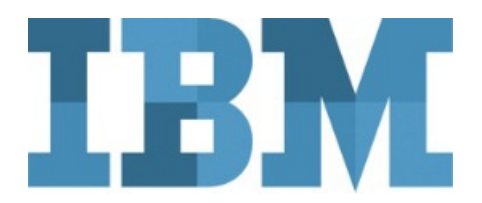

## **#** *Watson Studio on IBM Cloud*

# **Soph'IA Workshop Setup Instructions**

## **November 19, 2019**

#### **Overview**

This Soph'IA 2019 comprises Hands-On Labs w hich w ill be executed by the w orkshop participants on IBM Cloud instances, using a w eb brow ser running on their ow n laptops, PC, Mac or true Linux.

The *IBM Watson Studio environment* leverages *IBM Cloud* infrastructure and accounts.

To speed-up the Hands-On lab, it is advisable that participants setup their IBM Cloud environment prior to the w orkshop, follow ing the instructions provided in this document.

In order to level-set the Labs environment, it is recommended that participant w ill run the Hands-On exercises using a new IBM Cloud free 'lite plan' account. Participants already having an IBM Cloud account can still use it if they w ish so, but there may be some discrepancies in the instructions.

Note that Watson Studio projects that will have been developed under a new free 'lite plan' account can be shared with existing account for further re-use.

Note: Instructions for the hands-on labs will be provided in .pdf format, if you have access to a tablet, please bring it along to display the instructions as it will be more practical than sharing space on the laptop's screen.

See the last section of this document for reference to a screen sharing utility that can bring further ease of use.

## **Create an IBM Cloud account**

1. You w ill need to have an e-mail address (possibly an alias for a main e-mail address) available, one w hich has never been used to setup an IBM Cloud (or Bluemix) account.

2. From a w eb brow ser, navigate to: [https://cloud.ibm.com/registration?cm\\_mmc=SophIA19](https://cloud.ibm.com/registration?cm_mmc=SophIA19)

3. Enter the requested details such as e-mail address, First and Last Names.

**NOTE: the lab exercices assume that you have selected United States as Country or Region, otherwise you may be redirected to the eu-gb or eu-de datacenters.**

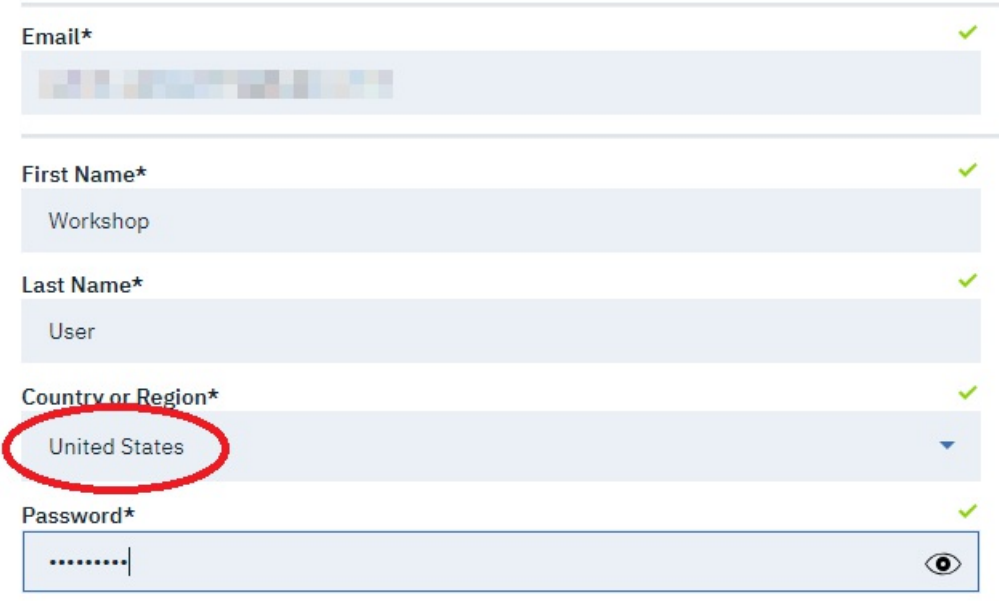

IBM may use my contact data to keep me informed of products, services and offerings:

by email. by telephone.

You can withdraw your marketing consent at any time by sending an email to netsupp@us.ibm.com. Also you may unsubscribe from receiving marketing emails by clicking the unsubscribe link in each such email.

More information on our processing can be found in the IBM Privacy Statement. By submitting this form, I acknowledge that I have read and understand the IBM Privacy Statement.

I accept the product Terms and Conditions of this registration form.

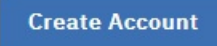

5. You may have to validate a captcha, then w ait until you get registration confirmation e-mail

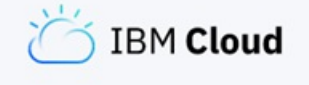

## **Thanks!**

To complete your registration, check your email.

Can't find the email? Resend

6. Confirm registration from the e-mail:

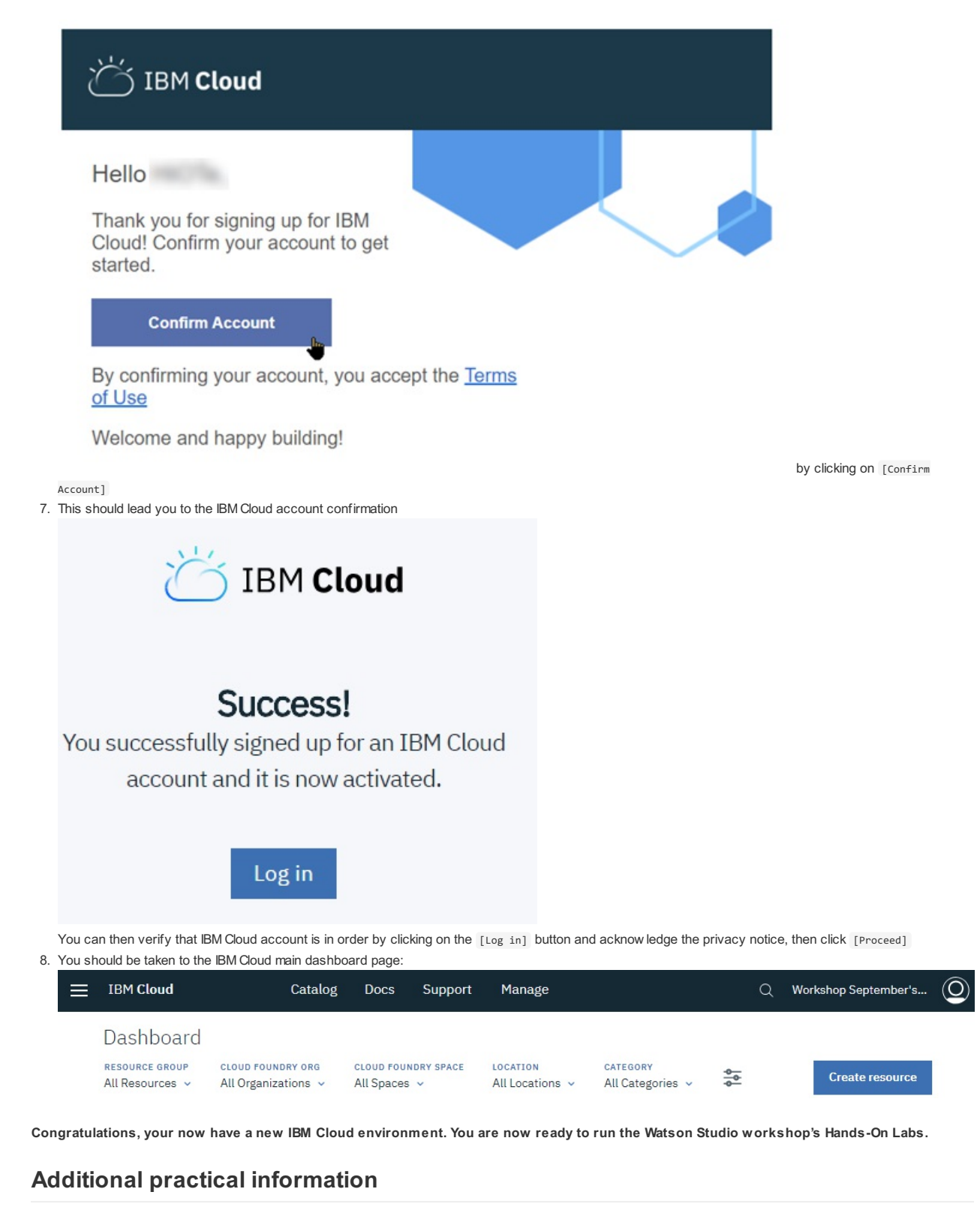

The Hands-On Labs w ill be run in part follow ing instructions provided in PDF form, so having a tablet available can facilitate operations.

All Cut&Paste information can be accessed from a brow ser w indow on the PC/Mac.

You may w ant to use iDisplay ([https://getidisplay.com/\),](https://getidisplay.com/)) w here the tablet can even extend the Window s or Mac desktop:

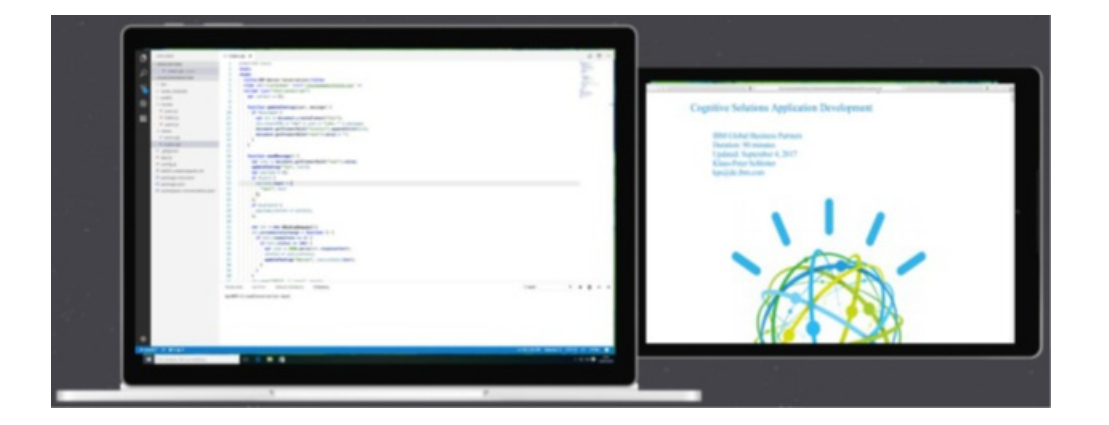